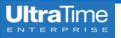

## **UltraTime:** Employee Time Off

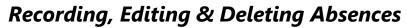

## **Recording an Absence**

From the **Time Entry** screen you may record time **within** the current two week pay period. This time is recorded on the right side of the screen.

| ıe  |        |        |      |       |     |         |        |          |         |   |        |    |         |       | r Summar   |
|-----|--------|--------|------|-------|-----|---------|--------|----------|---------|---|--------|----|---------|-------|------------|
| Day | Date   | Delete | 5√ : | Start | Sto | op Lunc | h Paid | Position | Comment |   | Delete | s√ | Absence | Hours | Position   |
| Sat | Jul 6  |        | :    |       | :   |         |        | *        |         |   |        |    | *       |       | *          |
| Sun | Jul 7  |        | :    |       | :   |         |        | *        |         |   |        |    | 8       | •     | ×          |
| Mon | Jul 8  |        | ;    |       | ;   |         |        | *        |         | + |        | Ρ  | INH ≈   | 8.00  | S965660( ¥ |
| Tue | Jul 9  |        | ;    |       |     |         |        | *        |         | + |        | Ρ  | VAC 🛛 🕅 | 8.00  | S965660( ¥ |
| Wed | Jul 10 |        | :    |       | :   |         |        | *        |         |   |        |    | \$      |       | ×          |
| Thu | Jul 11 |        | :    |       |     |         |        | *        |         |   |        |    | ~       |       | ~          |

1. Enter the **Hours** for the time off and then use the **drop down arrows** to select the **Code** for the time off and your **Position** number.

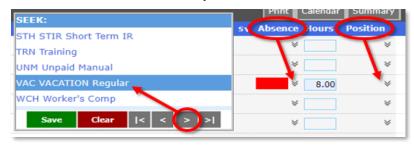

- a. There are **two pages** of absence codes, so use the arrow at the bottom of the menu to access additional codes.
- b. If you have only one position on campus, the **Position** number will automatically populate when you click Apply. If you have more than one Position, use the **drop down arrows** to select the correct position.
- 2. Once the code is selected and your time is entered, click Apply.

| Apply  | Cancel   | Ŧ    | B:07/06/2019-07/1 | 9/2019 🔻 | Help    | Back   |        |             |          |
|--------|----------|------|-------------------|----------|---------|--------|--------|-------------|----------|
|        |          |      |                   |          |         |        | Pr     | int Calenda | Summar   |
| Delete | s√ Start | Stop | Lunch Poid        | Position | Comment | Delete | s√ Abs | ence Hours  | Position |
|        | :        | :    |                   | ×        |         |        |        | *           | *        |
|        | ;        | :    |                   | *        |         |        |        | *           | ¥        |
|        | ;        | :    |                   | *        |         |        | VAC    | ♦ 8.00      | ) *      |
|        | :        | :    |                   | *        |         |        | -      | *           | *        |

## **Editing or Deleting an Absence**

NOTRE DAM

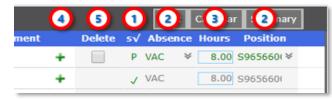

- You may edit or delete your time off as long as it is still Pending. You can tell the status from the s√ column. P = Pending and √ = Approved. If it is approved, then your supervisor is the only one that can change it.
- 2. If you need to change the type of **Absence** or the **Position**, simply use the **drop down arrows** to change the **Code** and then click **Apply**.
- 3. To change the amount of time, **highlight** the number of **Hours**, enter the new time and click **Apply**.
- If you need to enter more than one type of absence for a single day, click the green plus sign + to add another row for that day. Enter your Hours and Code for the second absence the same as the first.
- 5. To delete an absence that is still pending, check the **Delete** box and then click **Apply**.
- 6. You may also enter both hours worked and time off for the same day.

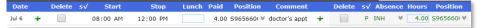

7. For a summary of your **time off accruals**, click on the **Summary** button on the upper right corner of the page.

| Close      | 1-1     |            |       |       |         |     |
|------------|---------|------------|-------|-------|---------|-----|
| Name Doe   |         |            |       |       |         |     |
| Start 06/2 | 25/2010 | <u> </u>   |       |       |         |     |
|            |         |            |       |       |         |     |
|            |         |            |       |       |         |     |
| Accrual T  | otals   |            |       |       |         |     |
|            |         |            |       |       |         |     |
|            |         | Available: | 13.44 | Date: | 03/01/2 | 019 |